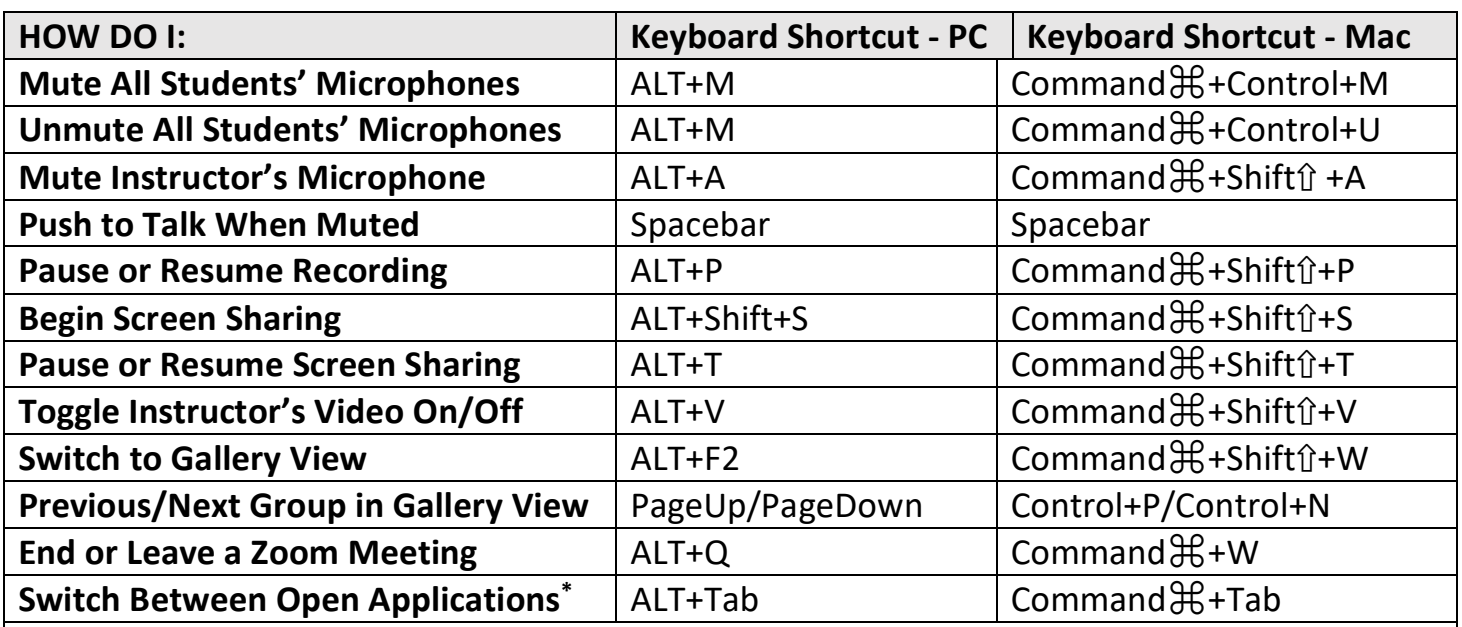

## **Zoom "Cheat Sheet"**

\*Switching between open applications with the last shortcut (above) is a quick way to get your bearings. For a complete list of shortcuts, click your profile picture in Zoom, then Settings>Keyboard Shortcuts. NOTE: Zoom Shortcuts work when a Zoom screen is in focus. To enable a shortcut to work globally (from *any* application screen), check the box "Enable Global Shortcut" alongside that shortcut in Keyboard Shortcuts.

**To Begin Screen Sharing:** Click the green "**Share**" button on the meeting menu bar or type **Alt+Shift+S** (PC) or **Command**⌘**+Shift**⇧**+S** (Mac). When the Share window appears, select the source you wish to share. You can choose from among any screen (monitor), any running application, a whiteboard or your iPhone/iPad.

## **If you want to share a PowerPoint presentation:**

- 1. Launch the PowerPoint slide show presentation
- 2. ALT+Tab (PC) or Command $\mathcal{H}$ +Tab (Mac) to the Zoom meeting window (with the menu bar at the bottom) and click "**Share**."
- 3. Check "**Share Computer Sound**" at the bottom left of the Share window if you want students to hear sound in your PowerPoint presentation.
- 4. Select "**PowerPoint Slide Show**," then click the blue "**Share**" button.
- 5. To stop sharing, return to Zoom meeting window and click "**Stop Share**" or type ALT-S (PC) or Command⌘+Shift⇧+T (Mac).

## **If you want to share an iPhone or iPad screen:**

- 1. On your iPhone or iPad, connect to the *same Wi-Fi network as the computer running Zoom*.
- 2. In Zoom, select **Share>iPhone/iPad>Share**
- 3. On your iPhone or iPad, select **AirPlay** (swipe down from top right corner for iOS 12 or newer or up from bottom for iOS 11 or older). Select **Screen Mirroring>Zoom**.

**HINT:** Share your iPhone or iPad camera screen when you need an impromptu document camera or to show a place or object or conduct an interview.